# HOW TO PRINT RECHARGE CARDS WITH ANDROID PHONE

Compiled by :

Jidetheblogger for NetDivo (2023)

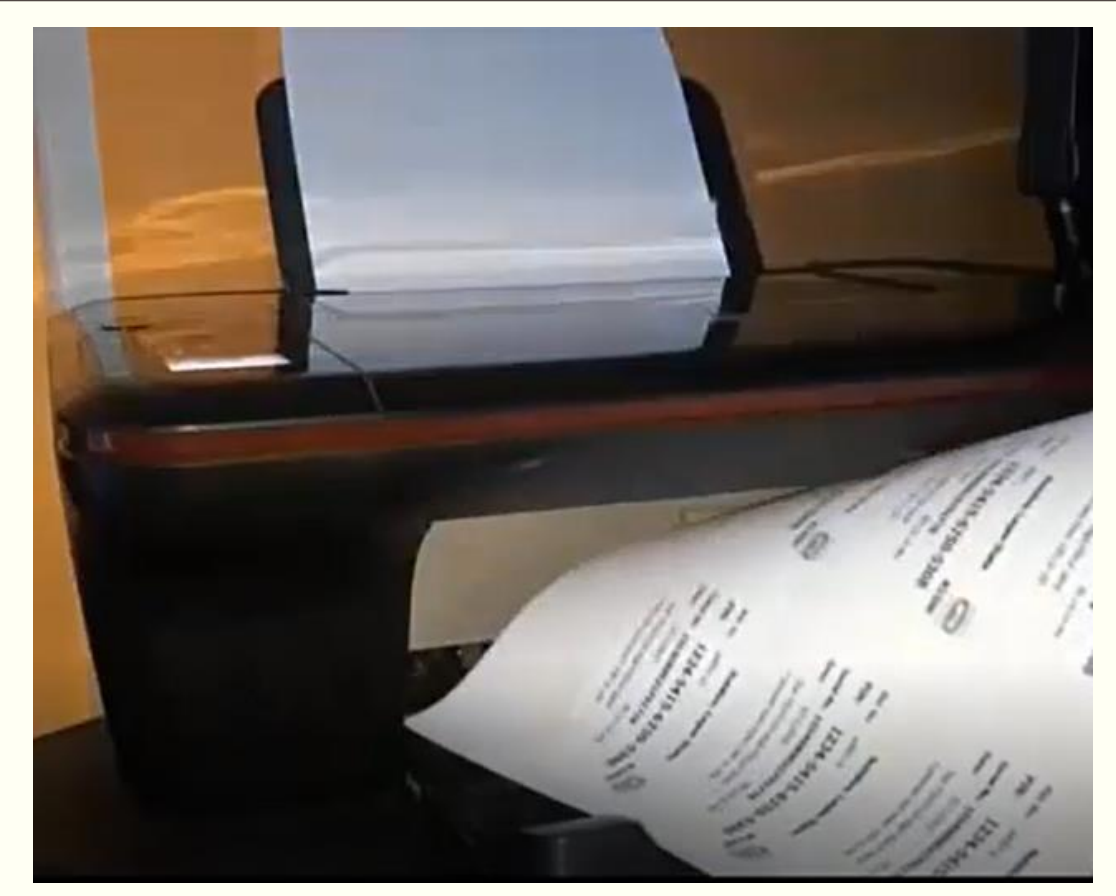

### **MINETDIVO**

## Disclaimer

Although, I've strived to be as accurate and complete as possible when compiling this manual for the Publisher ("Netdivo"), it does not warrant or represent at any time that the content within is accurate due to the rapidly changing nature of the business. Myself nor the Sponsor ("NetDivo") will NOT be responsible for any losses or jeopardy of any kind incurred by the user whether directly or indirectly arising from the use of the information found in this manual. End Users and not ("NetDivo") assume responsibility for use of information contained herein. The Publisher ("NetDivo") reserves the right to make changes to the content of this manual without prior notice.

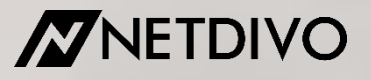

## Table of Content

1. [Getting Started, Registration & Sign In](#page-3-0)

Ť 2. [Change Biz Name & Password](#page-9-0)

3. [Import ePins](#page-10-0)  $\Box$ 

4. [Print ePins & Save as PDF](#page-13-0)  $\mathcal{A}$ 

5. [Flush /Delete ePins](#page-18-0)  À

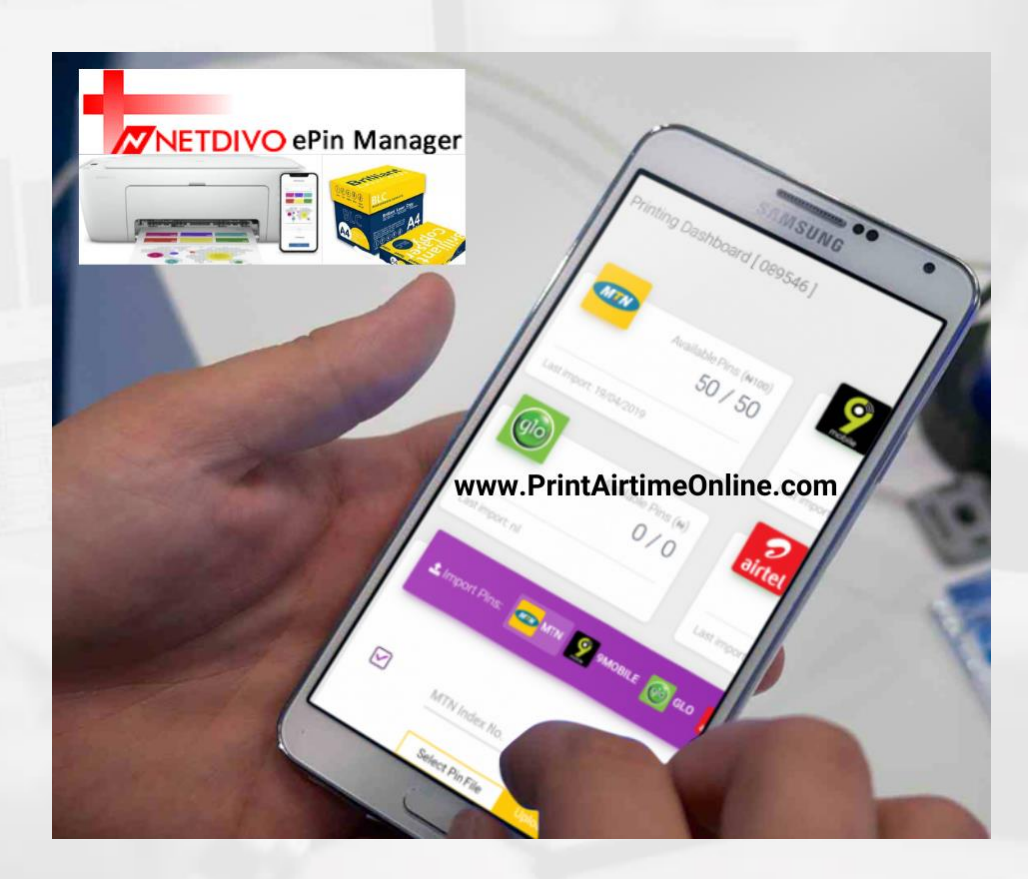

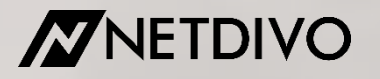

# <span id="page-3-0"></span>Getting Started

Launch the chrome browser on your phone and visit : [https://account.printairtimeonline.com](https://account.printairtimeonline.com/)

You can do same on the chrome browser on your computer too (laptop or desktop computer).

Alternatively, if you're using an android phone, you can download the app apk. Click Here To Download. Once you click the link, it downloads [automatically](https://dl.dropbox.com/s/h939yoj6xa0xw9k/netdivo%20epin%20manager_%231_1.0.apk) to your device.

Buy airtime ePins from NetDivo or any other reliable epin dealers and save it to your phone or computer. If encrypted or zipped, decrypt and unzip to txt file format i.e .txt

Kindly note that NetDivo provides sample demo epin file to users for practice.

### **MINETDIVO**

# Sample Cards With Business Name

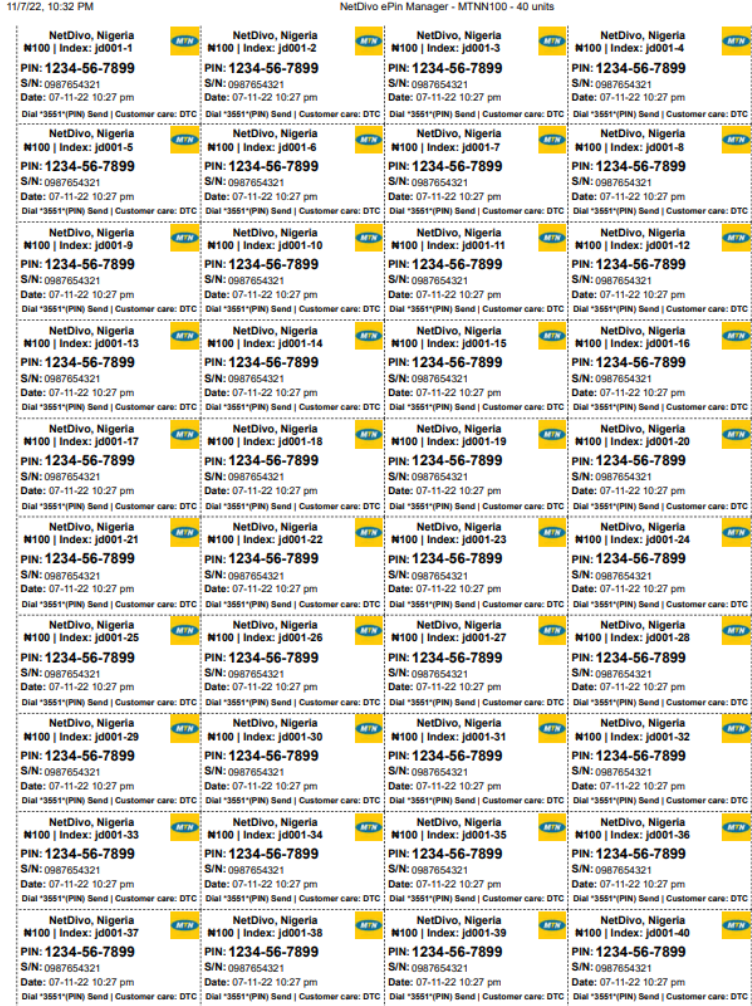

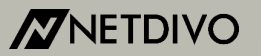

## Get Activated

### **· Click on "GET ACTIVATED"**

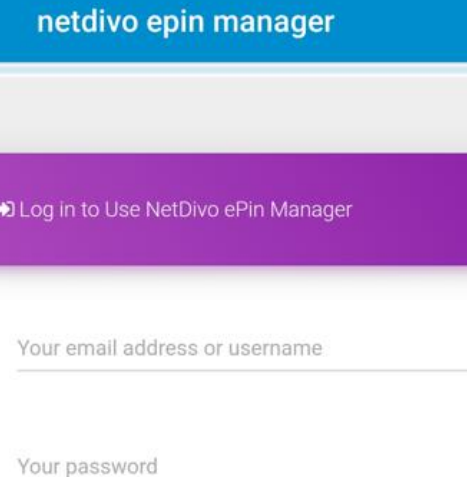

**GET ACTIVATED** 

Have some questions? Read these FAQs for Answers! Contact 234(0)8124550685, 234(0)8074399768 for

LOGIN

Activation!

 $\equiv$ 

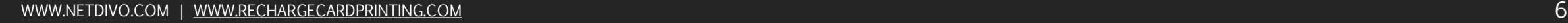

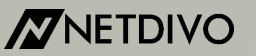

# Registration

- **Enter your full name, email,** username & password you want to use to sign in and the activation code you received from NetDivo. Click ACTIVATE ME
- $\blacksquare$  If you don't have the activation code, you will have to pay for it. It costs #9,500.
- You can pay online for the code via : [https://paystack.com/pay/pr](https://paystack.com/pay/printairtimeonlineactivation) intairtimeonlineactivation
- You can also whatsapp : 08074399768

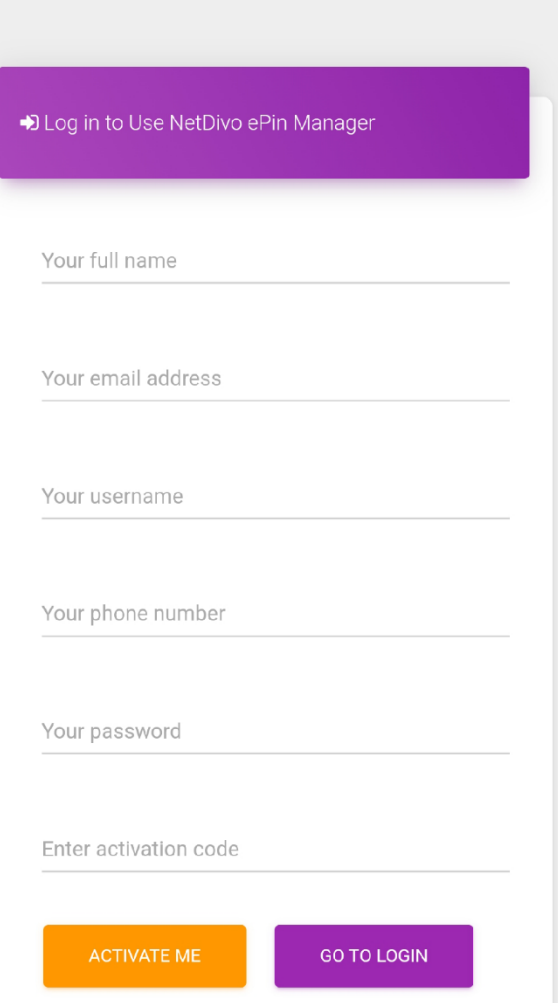

netdivo epin manager

 $\equiv$ 

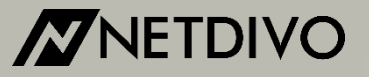

# Sign In

**E** Sign in with your registered username and password.

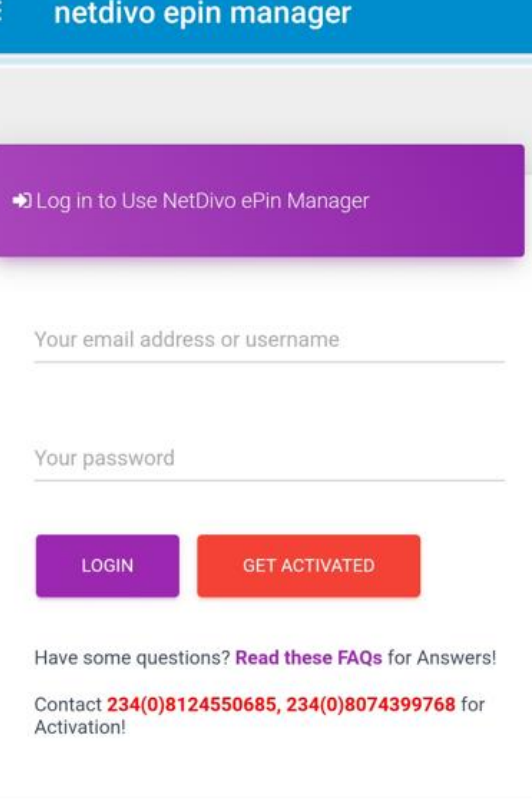

### **NETDIVO**

## Navigation Menu

**EXECUTE: Click the three horizontal** lines to access the navigation menu when signed in to your user's area dashboard.

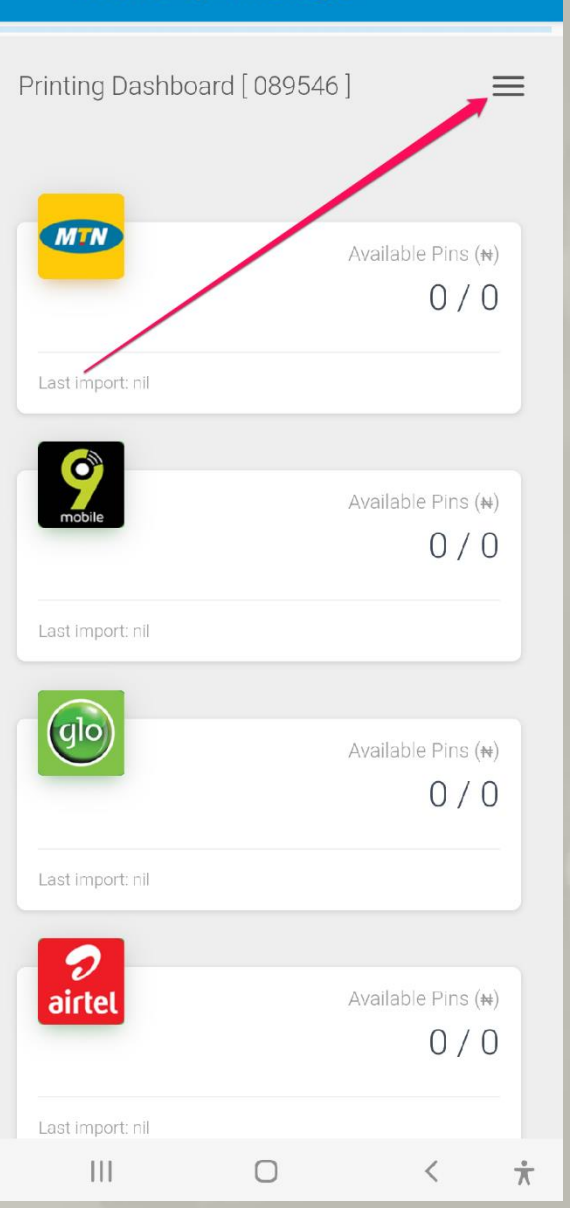

netdivo epin manager

### <span id="page-9-0"></span>Change Business Name & Password

- Click "SETTINGS" and scroll...
- **Enter your name/business** name & location you want to appear on the printed recharge cards. Click UPDATE.
- **Delete whatever is there if you** prefer to leave it empty.
- **.** If you want to change your password, click on "LOGIN SETTINGS"

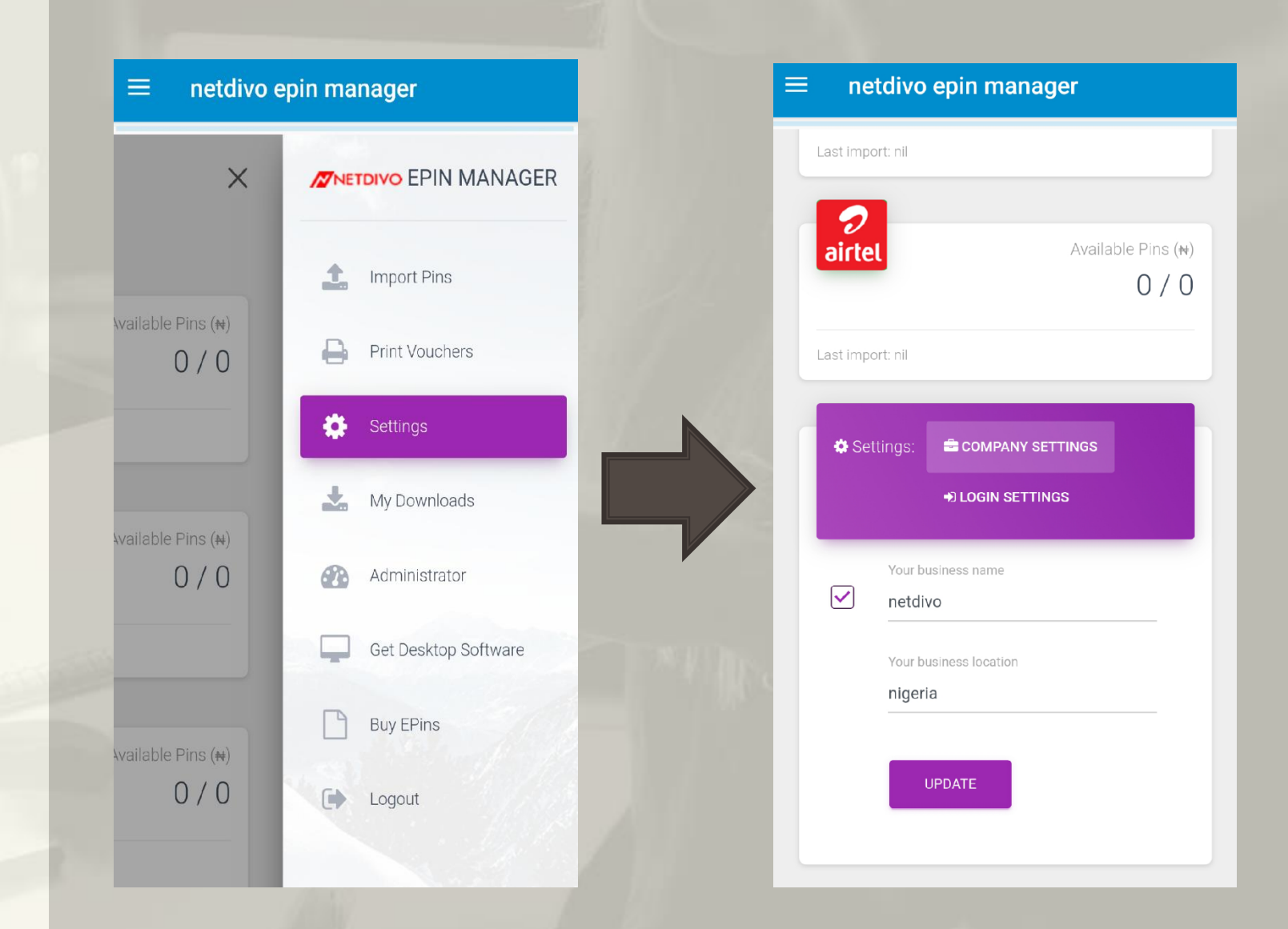

# <span id="page-10-0"></span>Import ePin File

- Click the menu icon i.e the three horizontal lines
- Click "Import Pins"
- And scroll...

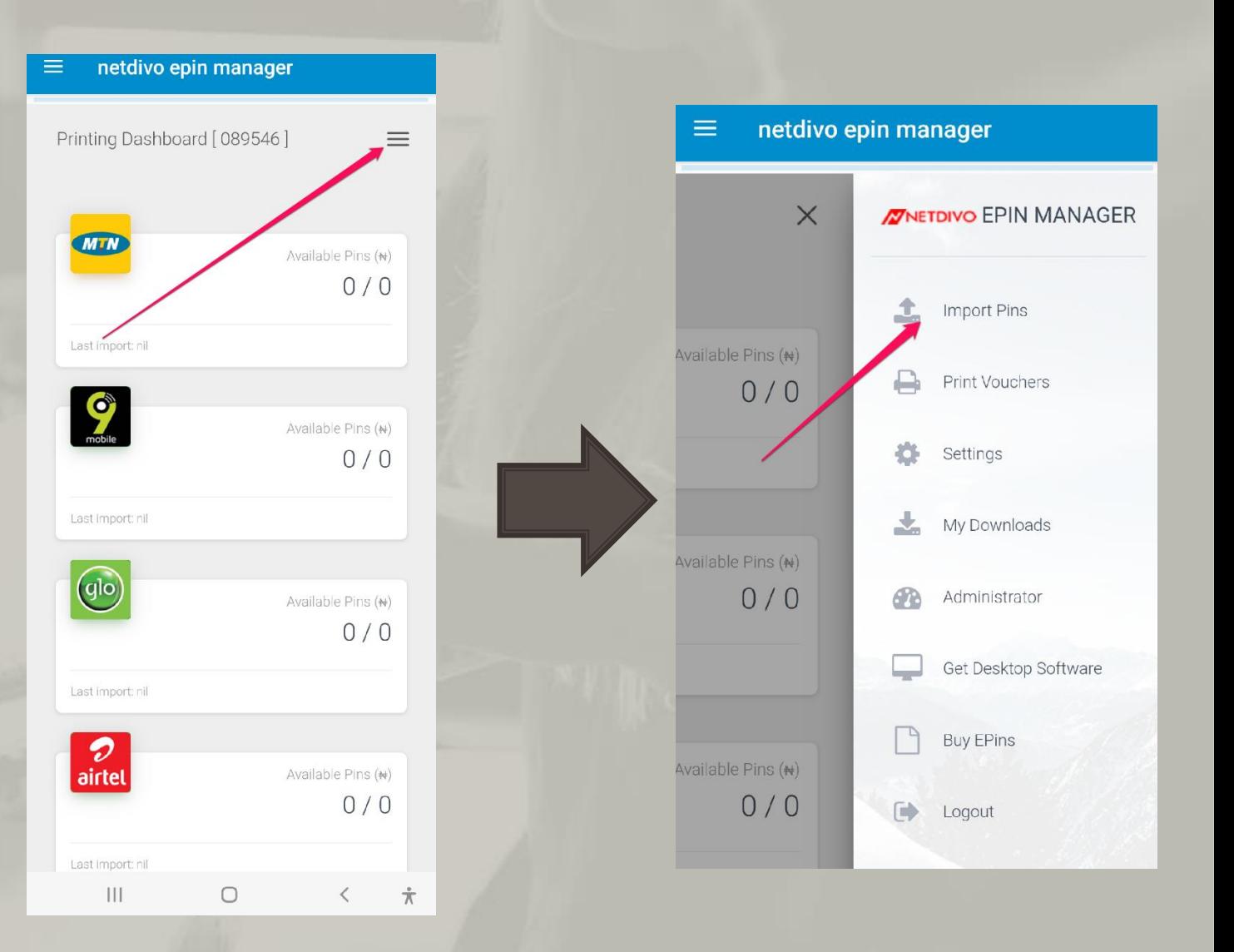

#### netdivo epin manager

 $\equiv$ 

 $\blacktriangledown$ 

jd123

Select Pin File

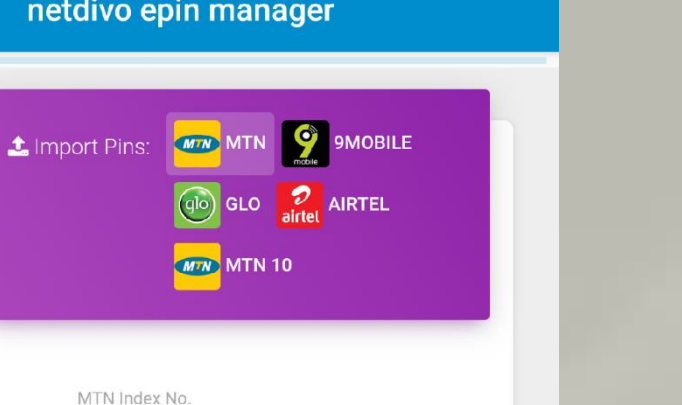

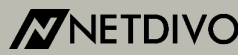

# Import Pins (Contd)

- Click the logo of the network you want to print.
- **Enter anything as the index no** e.g abc001, jd123 etc
- Click "Select Pin File".

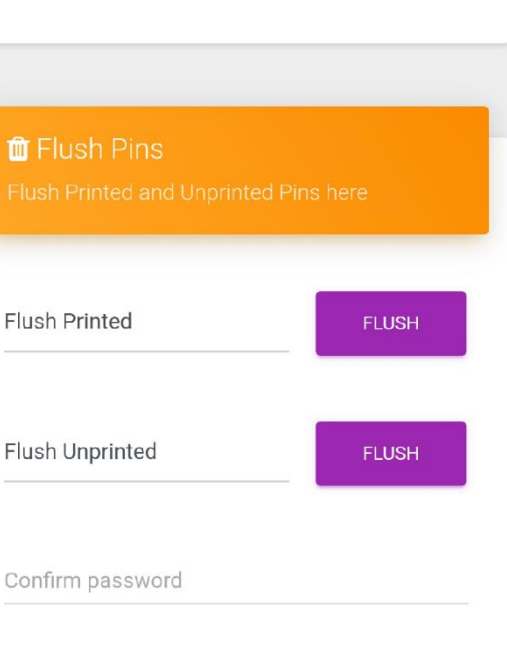

### Import ePin (contd )

- After you click "select pin file", you will have to browse to select the epin file you downloaded and saved to your phone.
- $\blacksquare$  If there is a search box, you can use it to search for the file by name e,g mtn
- **.** If the epin file is uploaded successfully, you will see the alert as seen on the screenshot. It will indicate the number of epins in the uploaded epin file.

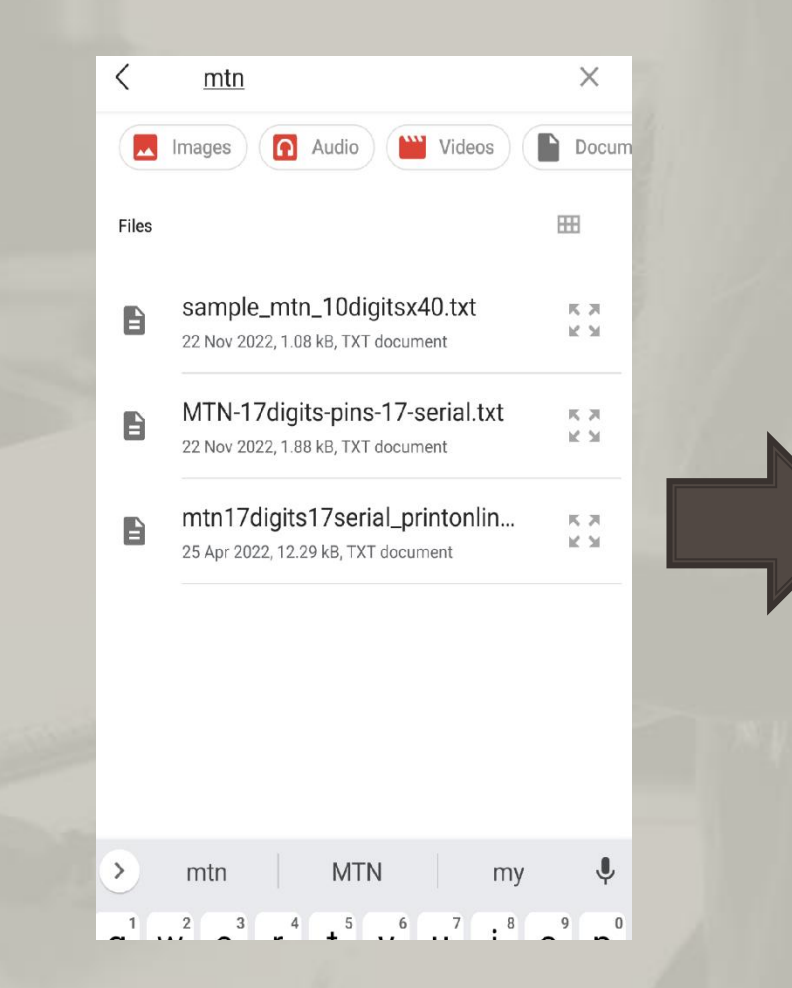

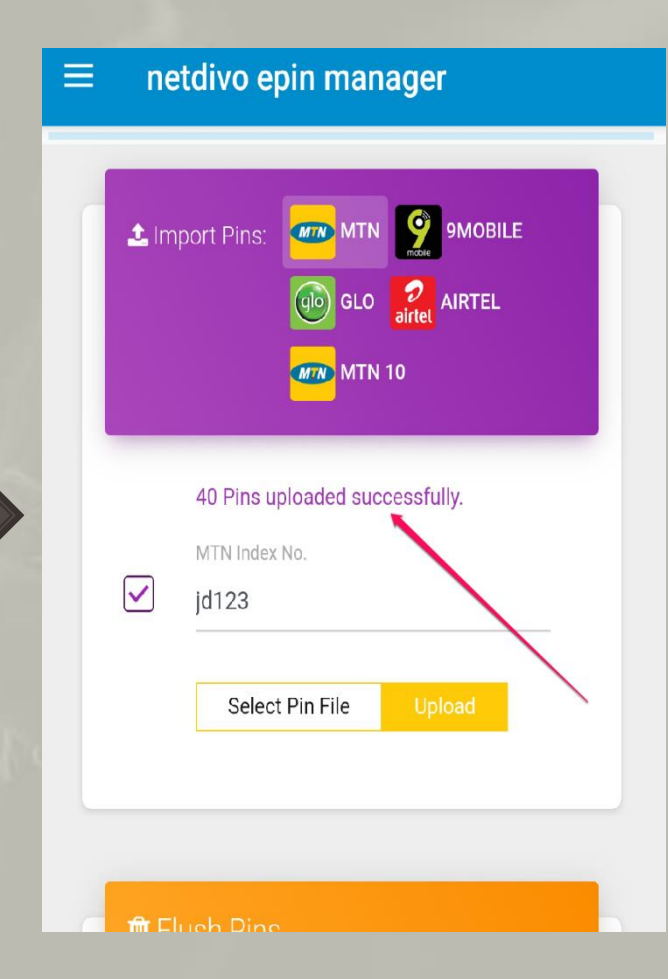

## <span id="page-13-0"></span>Print ePins

- Click the menu icon i.e the three horizontal lines.
- Click "Print Vouchers"
- And scroll...

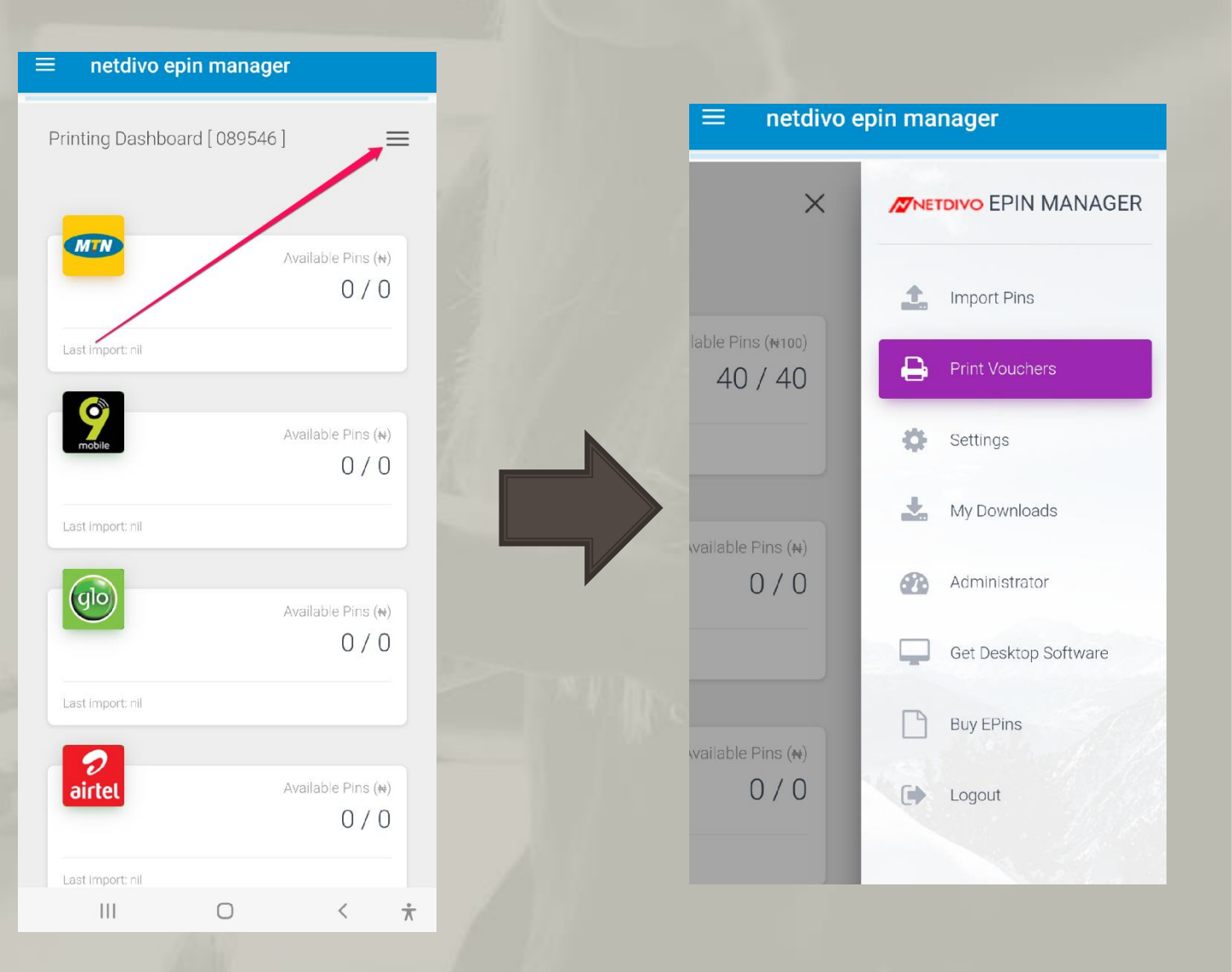

## Print ePins (contd )

- **EX Click "Scroll to the "Imported** Vouchers" section.
- You will see the epins you have uploaded.
- **.** If nothing shows up here, you cannot proceed with printing. Go back to previous step and ensure you upload an epin file.
- **Example 3 Scroll back to the Print** Vouchers section.

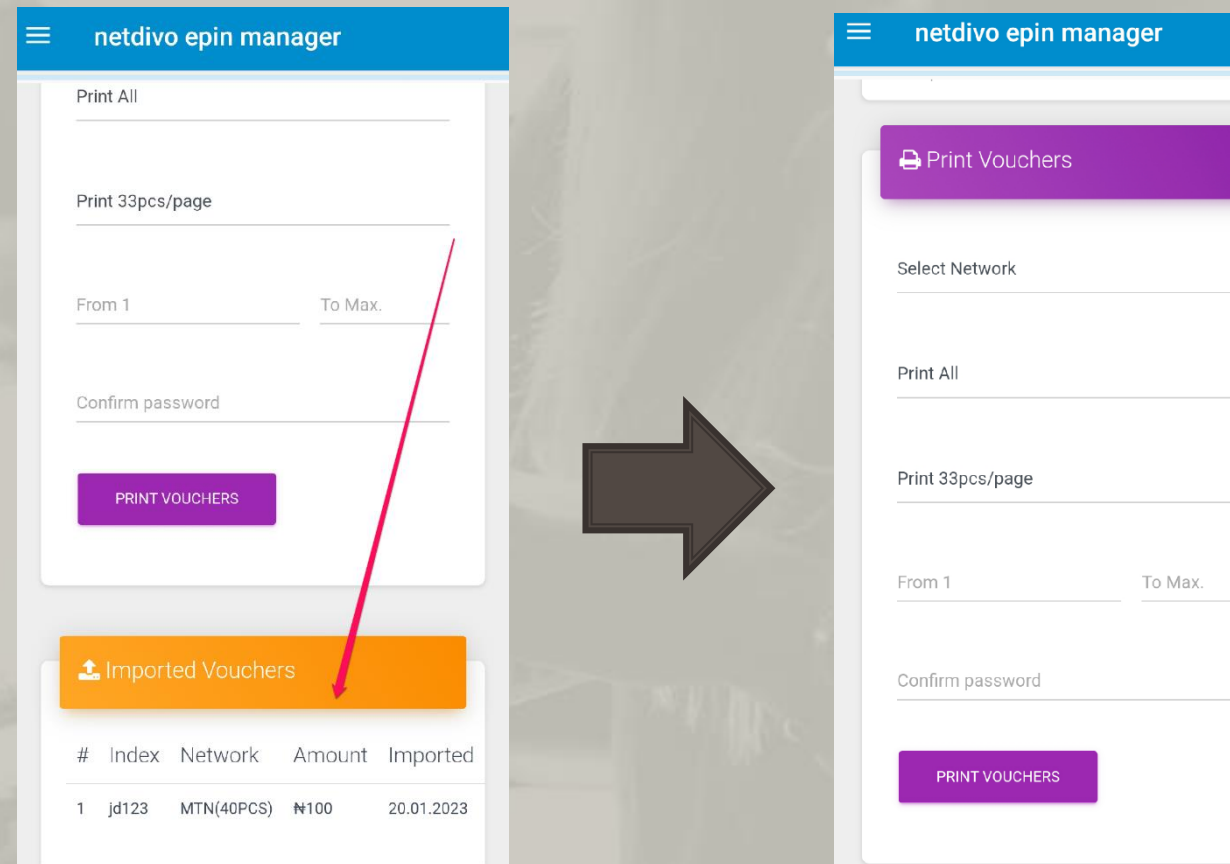

### Print ePins (contd )

- **EXA: "Select Network"** to select the epin file you uploaded.
- Leave "Print All" as it is...
- Change 33pcs/page to 40pcs per page i.e 40 recharge cards will pe printed on one a4 paper.
- **Example 1 Leave the "From 1 to Max" as it** is…
- **Enter your password**
- **E** Click "Print Vouchers"

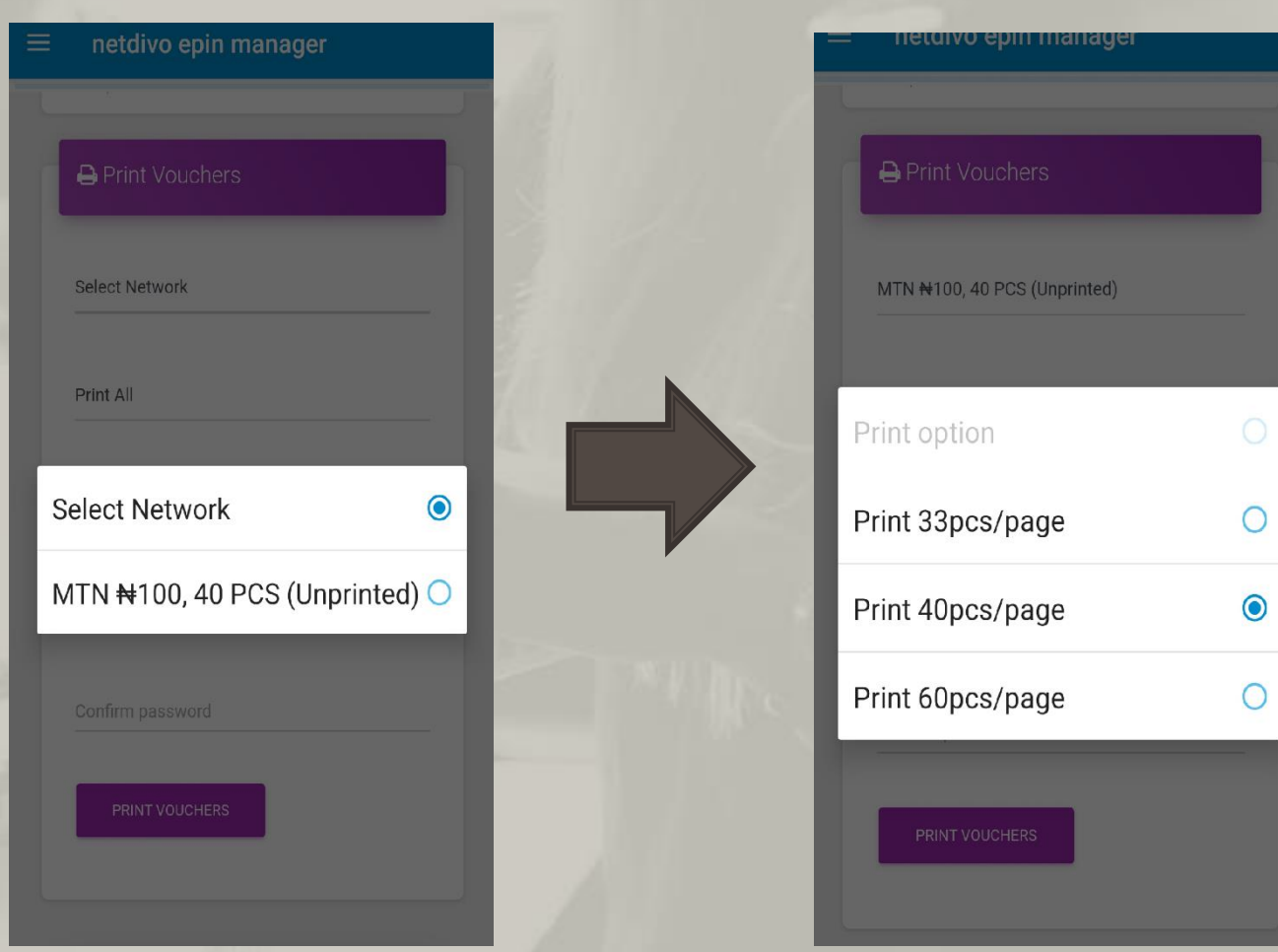

**NV**NETDIVO

### Print Recharge Cards

- **.** If you're printing via the online portal via your chrome browser, click the "Print Vouchers" button as seen in image A.
- **.** If you're printing via the installed netdivo app on your android phone, tap on the three horizontal lines as seen in image B and click on "Save as PDF "

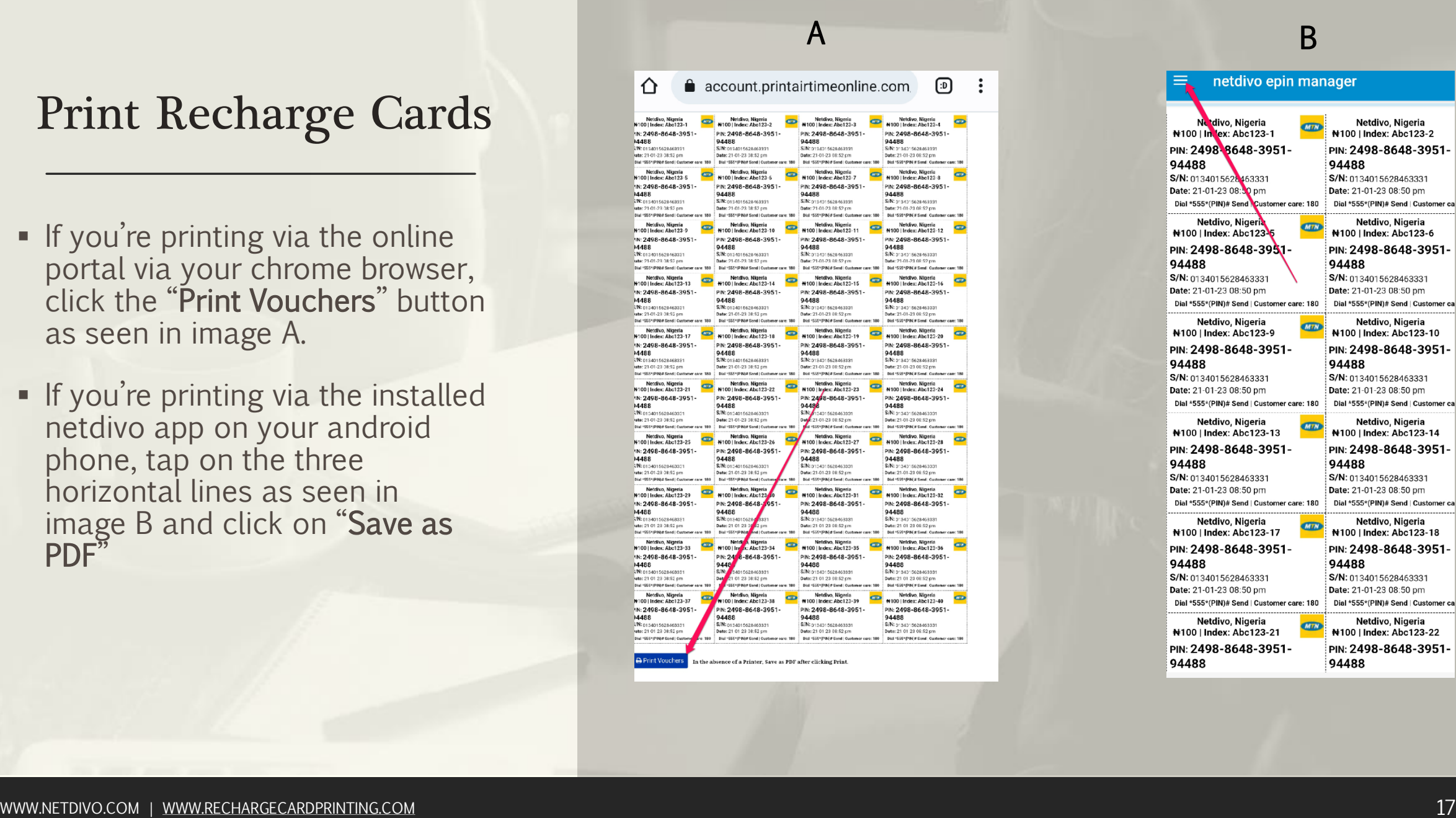

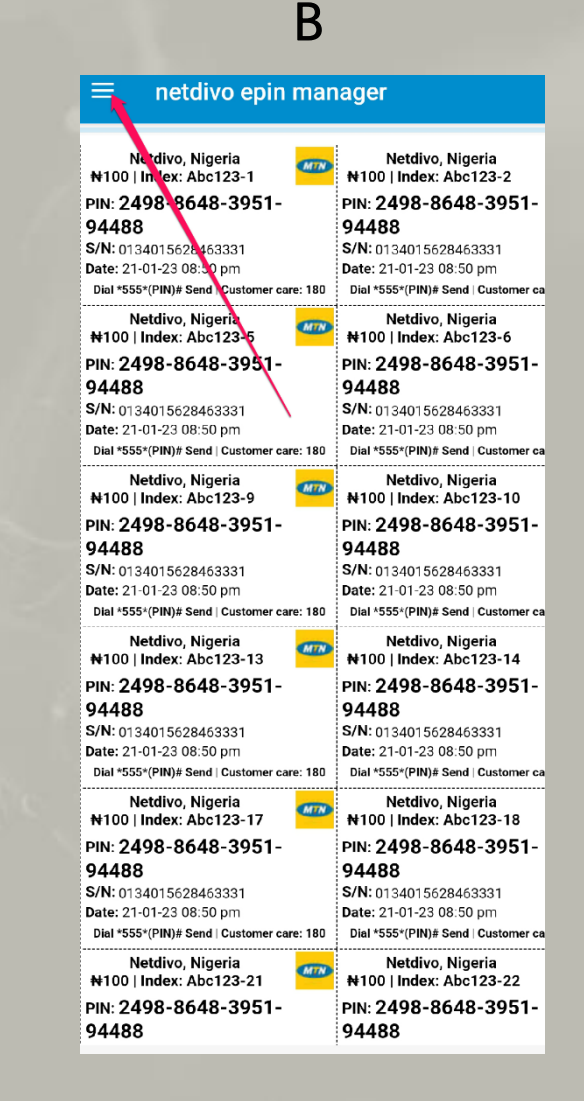

Save as DDE

### Save as PDF & Print

- **Click the "Save as PDF" > PDF** to save it as a pdf file which you can print our from a connected printer or from a business centre e.t.c
- **.** If a printer is connected, you can click on "All Printers" to select the connected printer and print out the recharge cards.
- Contact NetDivo for info of printers compatible with smartphones.

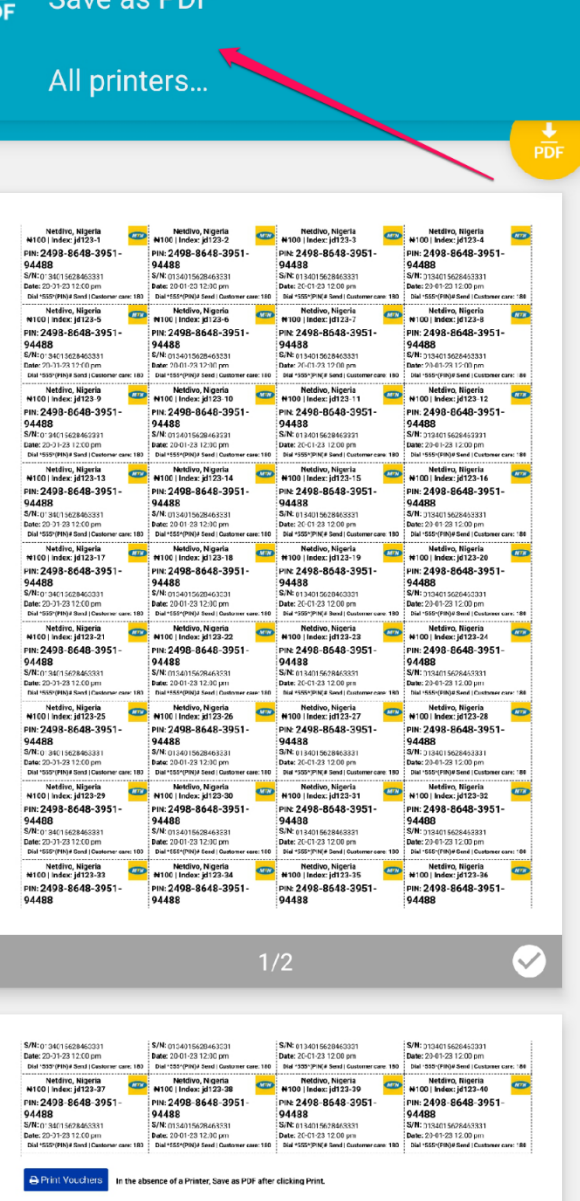

**NV**NETDIVO

# <span id="page-18-0"></span>Flush ePins

- **Examply means** permanently deleting uploaded epins file from the platform.
- To Flush, click the menu icon i.e the three horizontal lines.
- Click "Import Pins"
- Scroll to the "Flush Pins" section.

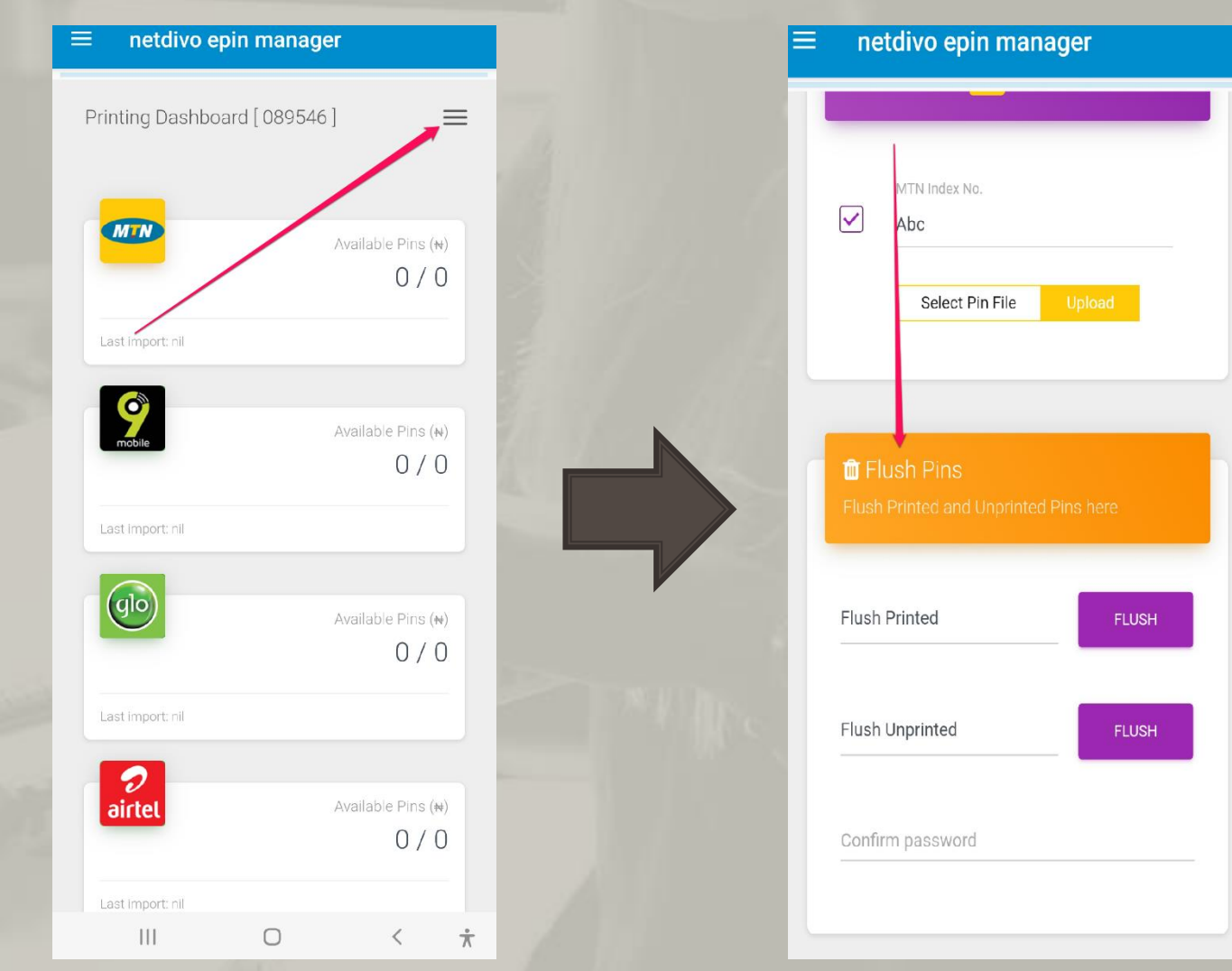

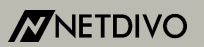

### Flush ePins (contd )

- **.** If you want to flush the cards you have printed, click on "Flush Printed" and select the epin file.
- **Enter your password.**
- **Example 1** Click "Flush" button next to the "Flush Printed"
- **You will see "Pins Deleted" alert** if successful.
- $\blacksquare$  That's all.

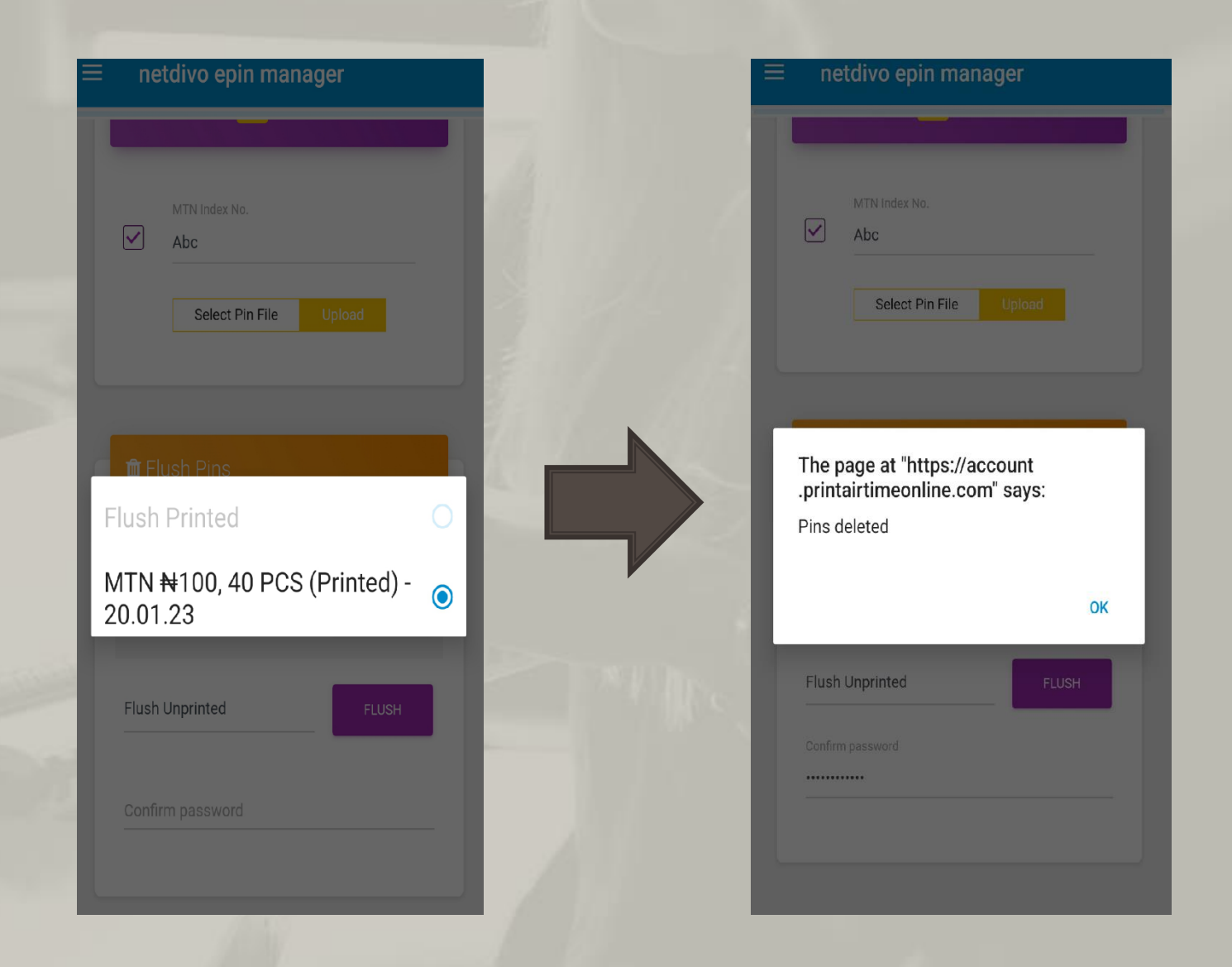

### **MINETDIVO**

# THANK YOU!

#### **Want To Buy ePins?**

Kindly send email to info@rechargecardprinting.com to request for epins price breakdown.

You can also use the contact form at <https://www.rechargecardprinting.com/contact-us/> to send in the request.

#### **Contact Details**

- info@rechargecardprinting.com
- www.netdivo.com
- www.printairtimeonline.com
- www.rechargecardprinting.com